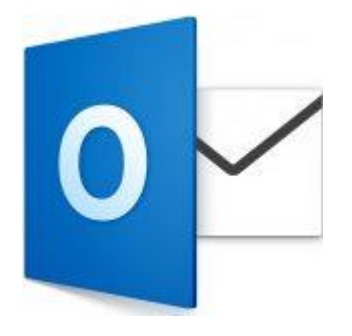

This guide takes you step-by-step through the process of setting up a new email account in Outlook 2016 for Mac.

# Check your password

• First, check your password by browsing to [Webmail](https://webmail.konsoleh.co.za/login) and trying to log in. If you aren't able to log in, then you have the incorrect password. Forgotten passwords can be reset – you will need to get your domain or web administrator to update it for you.

## Add your mail account

#### 1.

- 1. **Launch** Outlook for Mac
- 2. Select the **Tools** tab and then **Accounts**
- 3. A new window will open which will list any other accounts already set up
- 4. At the bottom left, Click the '**+**' button and then **New Account…**

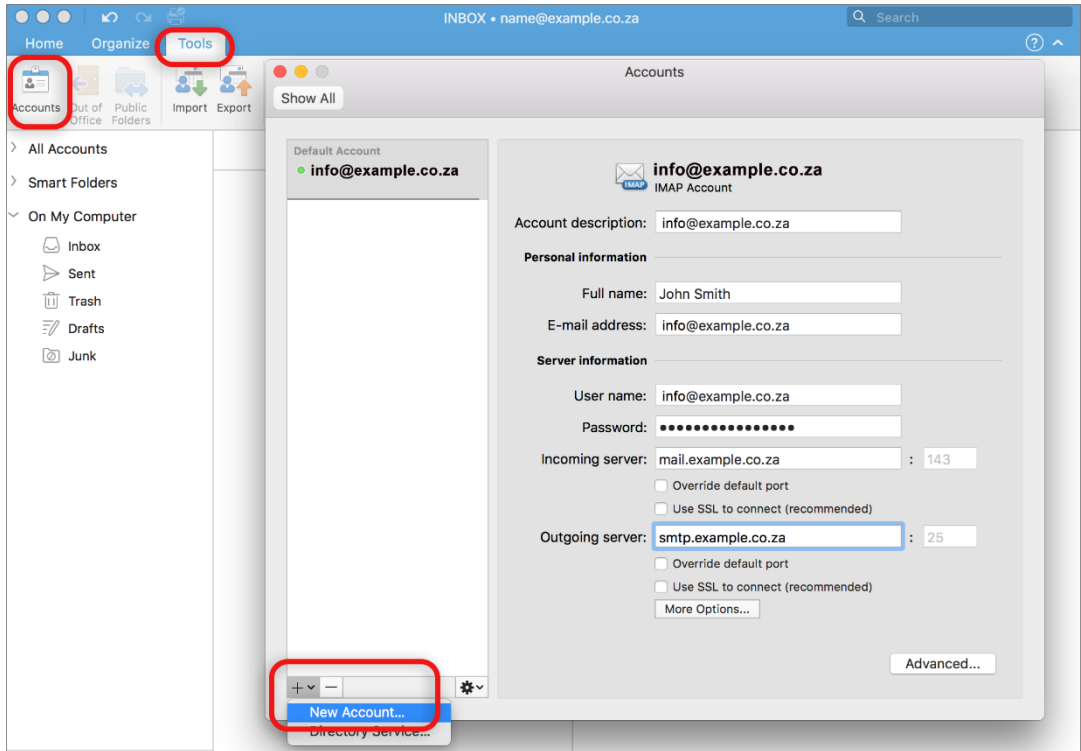

5. Add your **email address** and click **Continue**

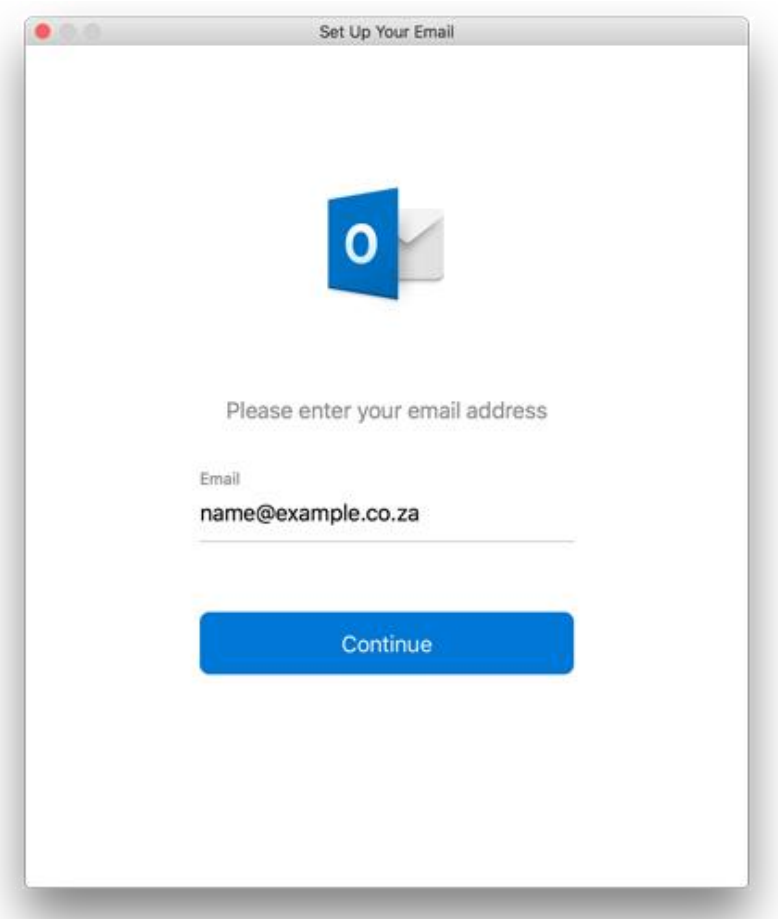

6. The programme will unsuccessfully search for the provider. Select **IMAP/POP**

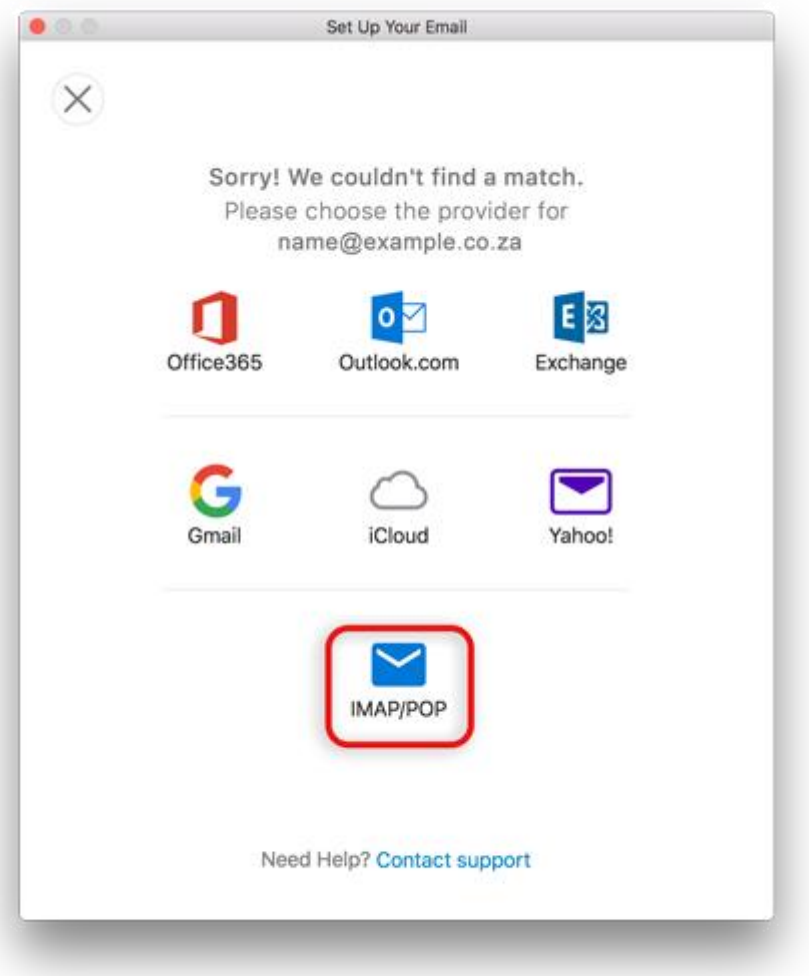

### **Enter your account information**

- Choose IMAP or POP according to your preference.
- Ensure that the **User Name** is the **full email address** in lower case.

If you don't know your **password**, *you will need to get your domain or web administrator to reset it for you.* 

- 7. **Incoming server**
- add **mail.** before your domain name
- **Untick** Use SSL to connect
- 8. **Outgoing server**
- add **smtp.** before your domain name
- **Untick** Use SSL to connect
- Change the port number from 25 to **587**
- 9. Click **Add Account**

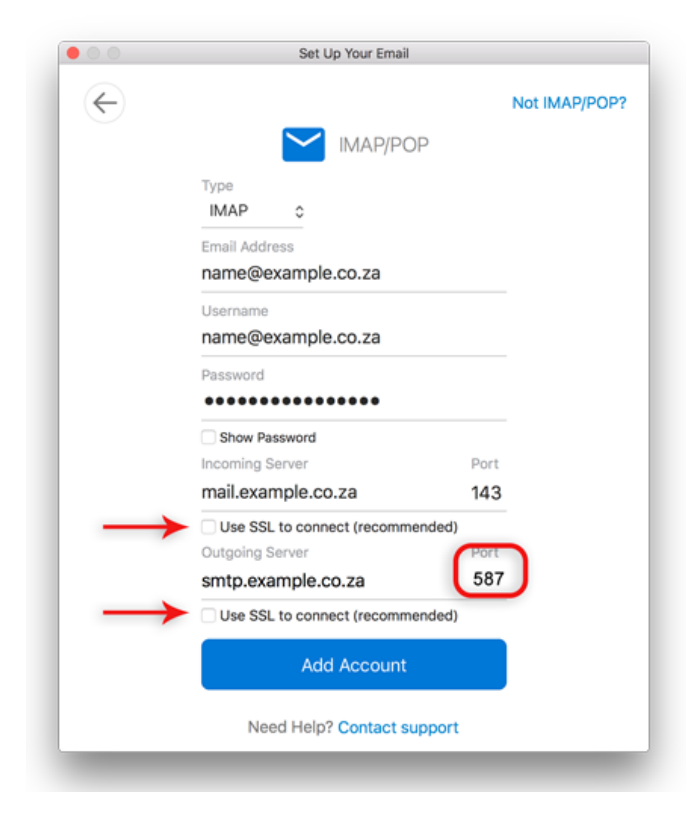

10. Click **Done**

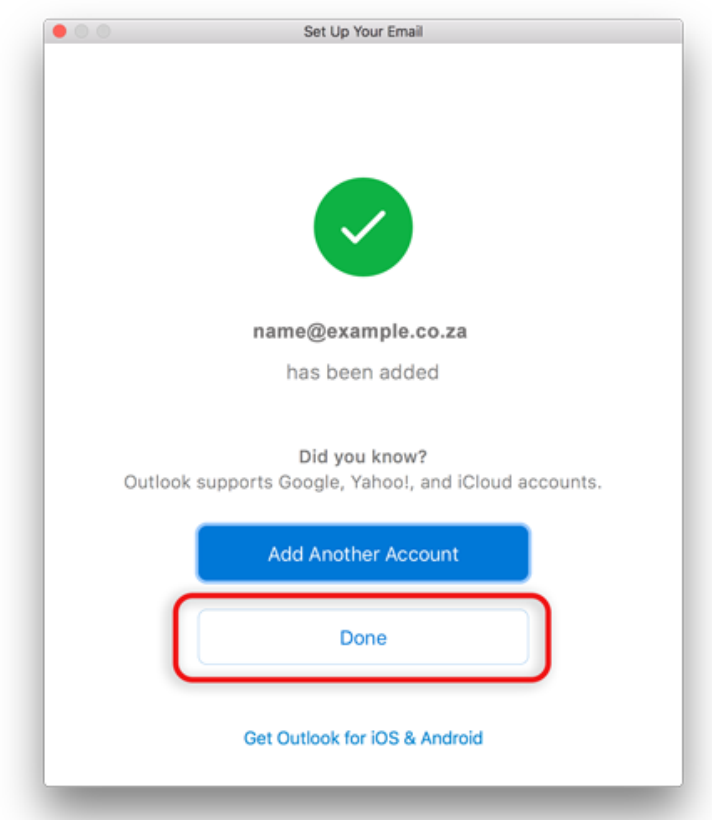

- 11. You're not quite done yet:
- All settings should be correct on this screen now choose **More Options**

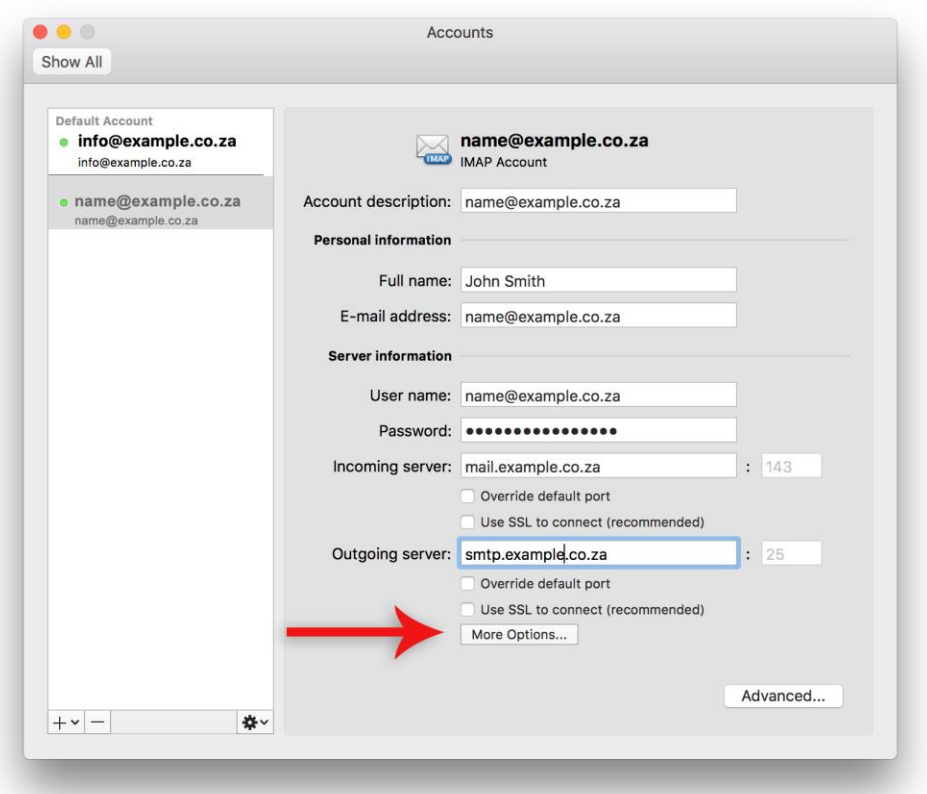

#### **Further Outgoing server settings**

- **Authentication:** Use the dropdown arrow to select **User Name and Password**
- Enter in your **User name** (full email address) and **Password**
- Ignore **Unqualified domain**
- Click **OK**

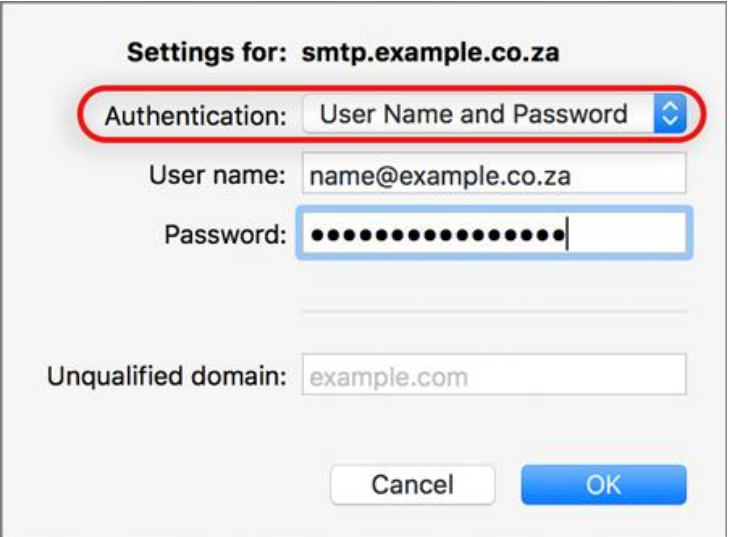

### **You have completed your account setup.**